## **EFFACER LE CONTENU CACHÉ/LES DONNÉES PERSONNELLES DANS LES DOCUMENTS OFFICE**

Avant de soumettre un document Microsoft Office (Word, Excel) ou de le convertir en PDF avant de l'envoyer, nous vous recommandons de **vérifier que le document ne contient pas de données personnelles ou cachées** qui pourraient être sauvegardées dans le document même ou dans les propriétés du document (métadonnées), et de supprimer ces informations en utilisant l'**Inspecteur de document**.

- **Ouvrez** le document et **enregistrez une copie** du document original. Ceci est important car il n'est pas toujours possible de restaurer les informations que l'Inspecteur de document supprime en cliquant sur « Annuler ».
- $\checkmark$  Dans la copie du document original, cliquez sur l'onglet « Fichier », puis sur « Informations ».
- $\checkmark$  Cliquez sur « Vérifier l'absence de problèmes », puis sur « Inspecter le document ».

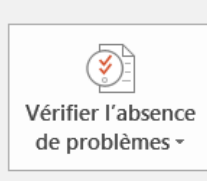

## Inspecter le document

Avant de publier ce fichier, n'oubliez pas qu'il contient les informations suivantes : ■ Propriétés du document, nom de l'auteur et dates associées

- Données XML personnalisées
- Contenu que les personnes présentant un handicap ne pourront pas lire
- $\checkmark$  Dans la boîte de dialogue de l'Inspecteur de document, sélectionnez le type de contenu caché que vous souhaitez inspecter, puis cliquez sur « Inspecter ».
- Vérifiez les résultats de l'inspection dans la boîte de dialogue de l'Inspecteur de document.
- Cliquez sur « Supprimer tout » à côté des types de contenu caché que vous souhaitez effacer de votre document.

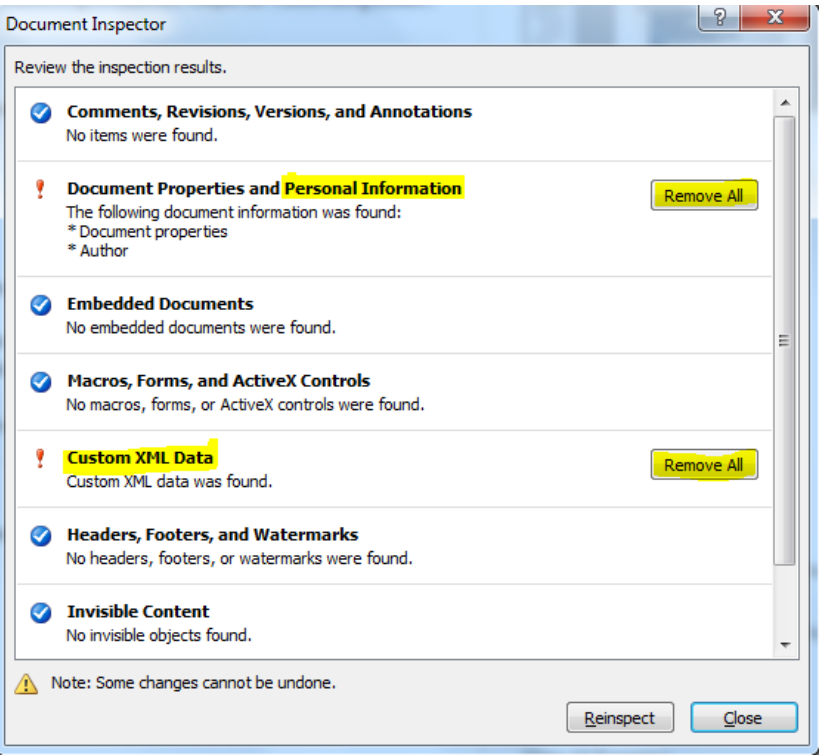

Source et informations complémentaires : [https://support.office.com/en-us/article/Remove-hidden](https://support.office.com/en-us/article/Remove-hidden-data-and-personal-information-by-inspecting-documents-356b7b5d-77af-44fe-a07f-9aa4d085966f)[data-and-personal-information-by-inspecting-documents-356b7b5d-77af-44fe-a07f-9aa4d085966f](https://support.office.com/en-us/article/Remove-hidden-data-and-personal-information-by-inspecting-documents-356b7b5d-77af-44fe-a07f-9aa4d085966f)

## **EFFACER LE CONTENU CACHÉ/LES DONNÉES PERSONNELLES DANS LES DOCUMENTS PDF**

Les documents PDF peuvent aussi contenir des données cachées, que vous pouvez supprimer avant d'envoyer le document. Si vous **convertissez un document Word en PDF**, veuillez **suivre les instructions ci-dessus**, pour que les données cachées et les données personnelles ne soient pas transférées dans le document PDF.

Si vous souhaitez supprimer les données cachées d'autres documents PDF, vous aurez besoin de la version **Adobe Acrobat Pro.**

- $\checkmark$  En haut à droite, cliquez sur l'onglet « Outils », puis ouvrez le menu « Protection ».
- Les outils de nettoyage sont listés dans le menu « Informations cachées ».
- $\checkmark$  Pour supprimer de manière définitive des éléments tels que les métadonnées, les commentaires et les pièces jointes, sélectionnez « Nettoyer le document », puis cliquez sur « OK ».
- $\checkmark$  Pour mieux contrôler les informations effacées, sélectionnez « Effacer les informations cachées ».
- $\checkmark$  Entrez un nom pour le fichier, puis cliquez sur « Enregistrer ».

Source et informations complémentaires : [https://acrobatusers.com/tutorials/remove-hidden-data](https://acrobatusers.com/tutorials/remove-hidden-data-from-pdf-files-with-sanitization)[from-pdf-files-with-sanitization](https://acrobatusers.com/tutorials/remove-hidden-data-from-pdf-files-with-sanitization)